# **CofO, TCO and LofC**

**Definitions and request process**

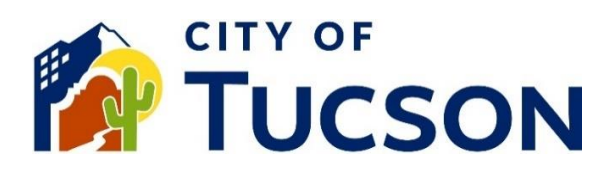

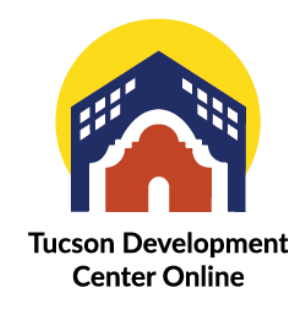

- 1. Go to **TDC Online**, for best results use a Google Chrome browser.
- 2. **Register** or **Log In**, using your email address.

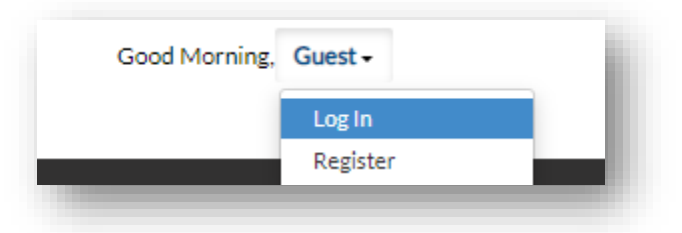

# **Finding the Right Application**

*A Certificate of Occupancy (CofO) is issued to the property based on the use and does not belong to the tenant. A CofO is issued to the first tenant into a new space, when there is a change of use (ie the size of the space is modified, or a previous arrangement has been made with the building official). If none of the above conditions apply, a Letter of Completion (LofC) will be issued instead. A Temporary Certificate of Occupancy (TCO) is issued for a period of 30 days and requires a description to indicate the level of occupancy you are requesting and what items are preventing you from obtaining a full CofO.*

# **Locate an Existing Application**

- 1. Click the **"My Work" tab** or use the search bar to locate the permit.
- 2. Use the "Status" filter if needed.
- 3. Click the **blue permit number hyperlink** to go to the details screen.

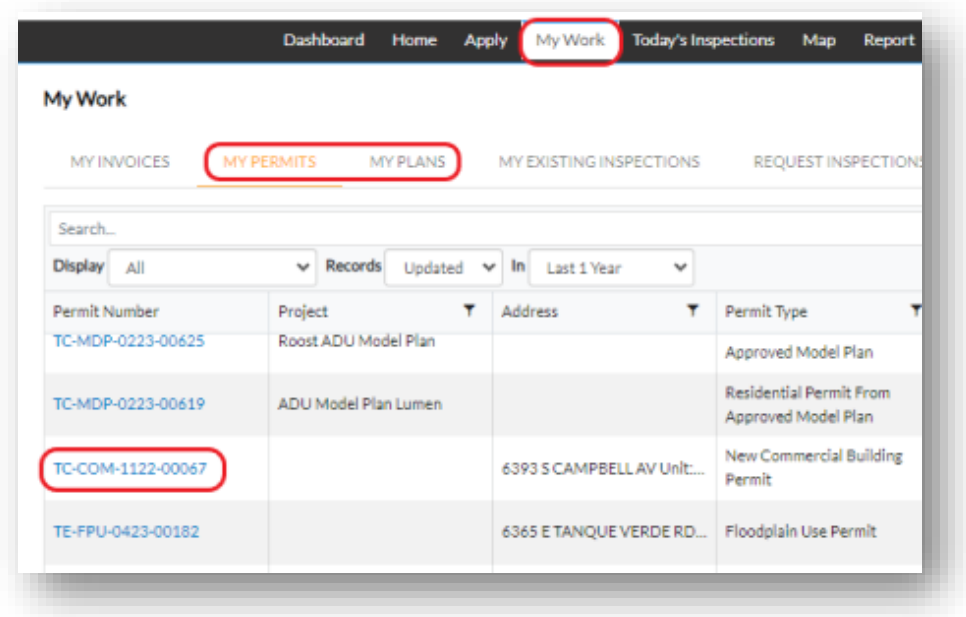

4. Click the **"Sub-Records" tab**.

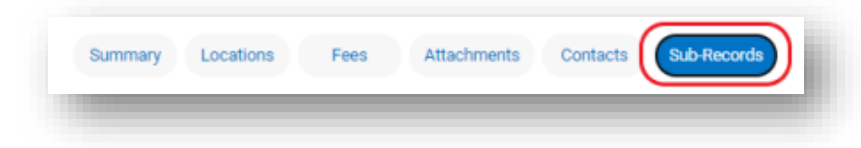

- 5. Select the appropriate sub-record and click **"Apply".**
- 6. In the **"Description"** state which closeout document you are requesting. If you are requesting a TCO indicate the level of occupancy and what items are preventing you from obtaining a full CofO.
- 7. DO NOT attach any documents to the Attachments Page.

#### **Signature**

- 8. Read the statement on the signature page.
- 9. Type your full legal name in the consent field.
- 10. Draw your signature or toggle the "Enable Type Signature" button and type your name into the field.

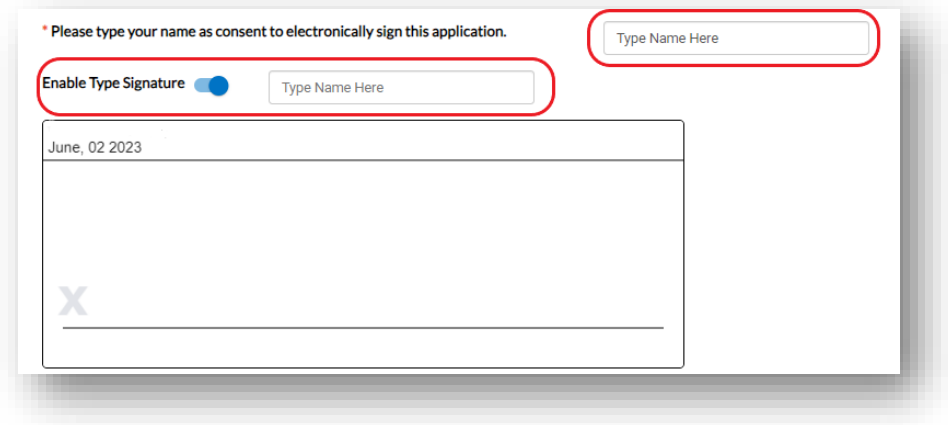

#### **Final Review**

- 11. Verify the information is correct and edit if needed.
- 12. Click the **"Submit" button to submit your application**.

### **Next Steps**

- 13. You will receive a permit or plan number.
- 14. You can view your application and updates in real time.

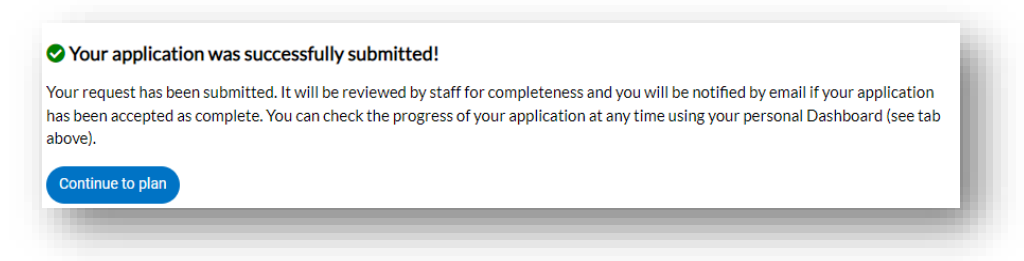

*Staff will then review your request and if all prerequisites have been met, they will issue the appropriate closeout documentation.*

## **Extend Existing Temporary CofO**

*A Temporary Certificate of Occupancy is good for 30 days from the date of issuance. TCO's can be extended for an additional 30 days with approval from the building official, fees apply.*

## **Locate an Existing Application**

- 1. Click the **"My Work" tab** or use the search bar to locate the permit.
- 2. Use the "Status" filter if needed.
- 3. Click the **blue permit number hyperlink** to go to the details screen.

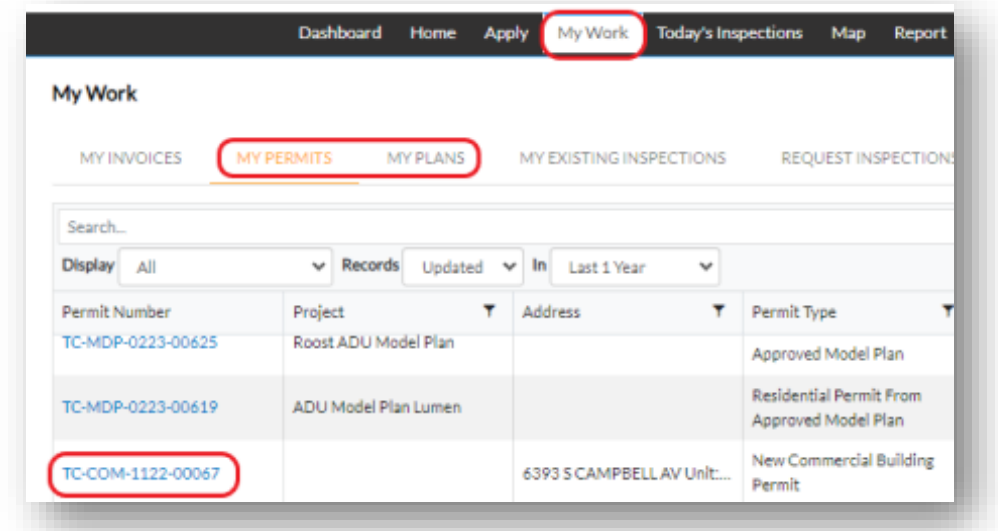

4. Click the **"Sub-Records" tab**.

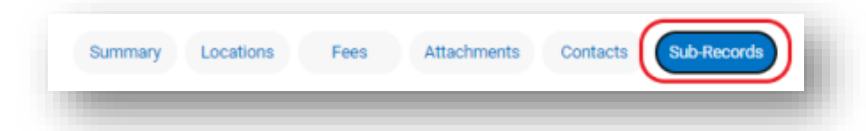

- 5. Locate the existing sub-record for the TCO and its blue hyperlink. (starts with: *TC-CFO-*)
- 6. Click the blue hyperlink.

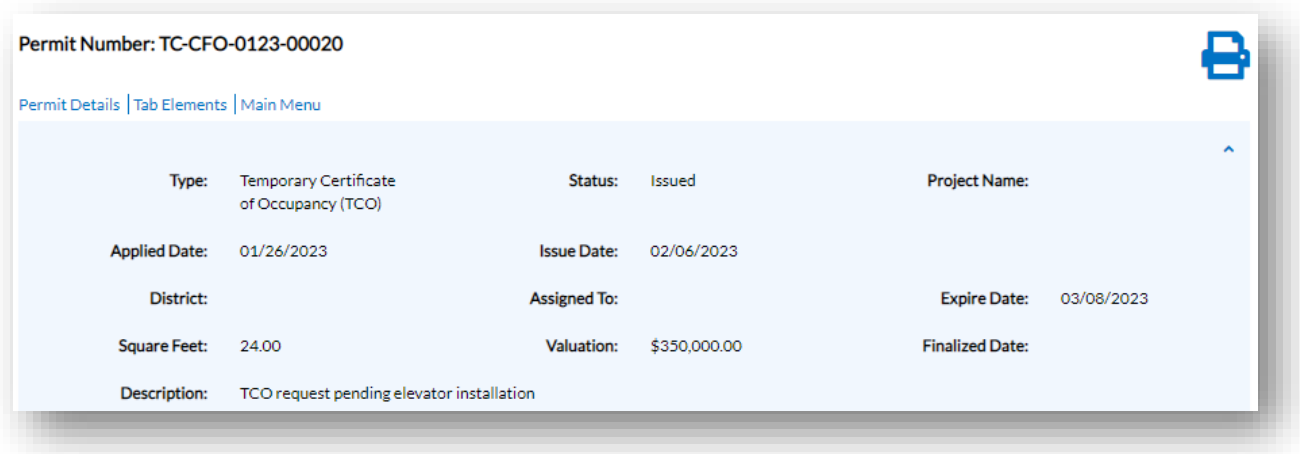

**Visit Us |** TDC-Online.tucsonaz.gov **|** Public Works Building 1 st floor, 201 N. Stone Avenue **|** Page **3** of **4**

7. Click the **"Sub-Records" tab of the TCO**.

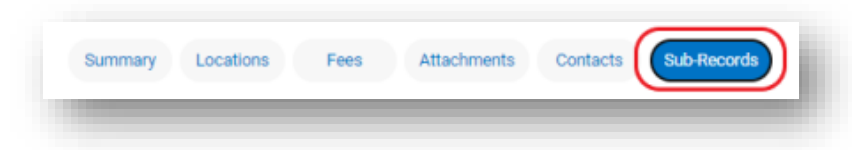

- 8. Locate the **"Request Renewal/Extension of Existing Plan or Permit"**
- 9. Click the blue **"Apply"** button.

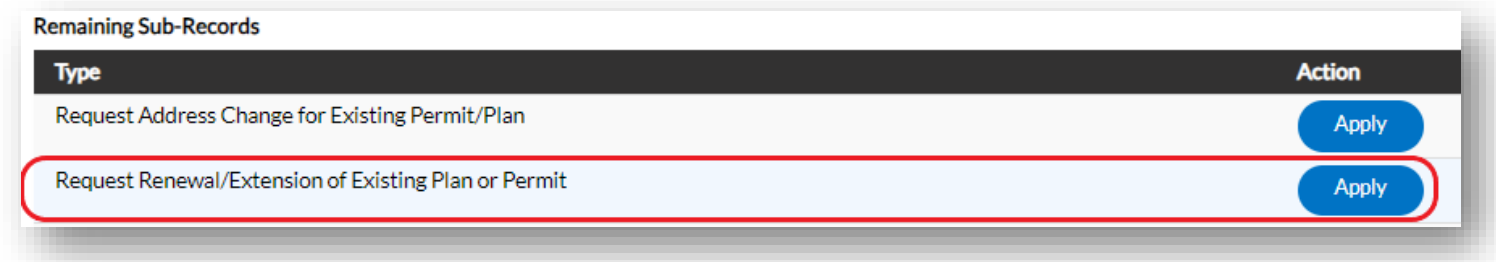

10.In the description include your request and what is still outstanding.

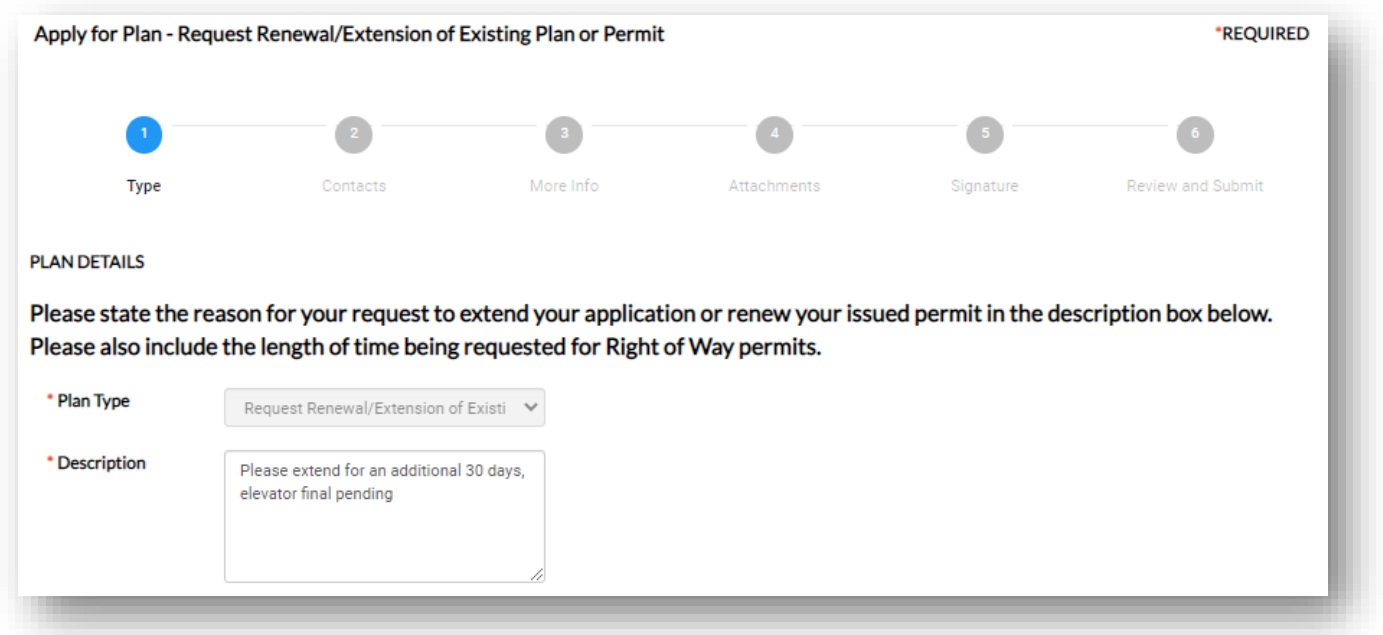

#### **Signature**

- 11.Read the statement on the signature page.
- 12.Type your full legal name in the consent field.
- 13.Draw your signature or toggle the "Enable Type Signature" button and type your name into the field.

#### **Final Review**

- 14.Verify the information is correct and edit if needed.
- 15.Click the **"Submit" button to submit your application**.